① インストーラーの起動

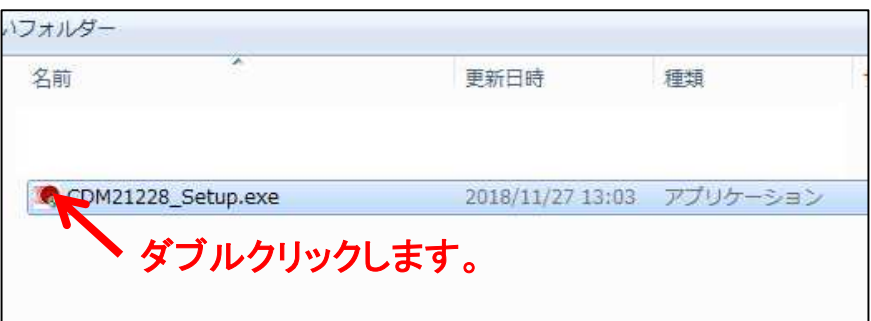

② FTDI CDM Driversというウィンドウが開きますので、 「Extract」(解凍という意味)のボタンをクリックしてください

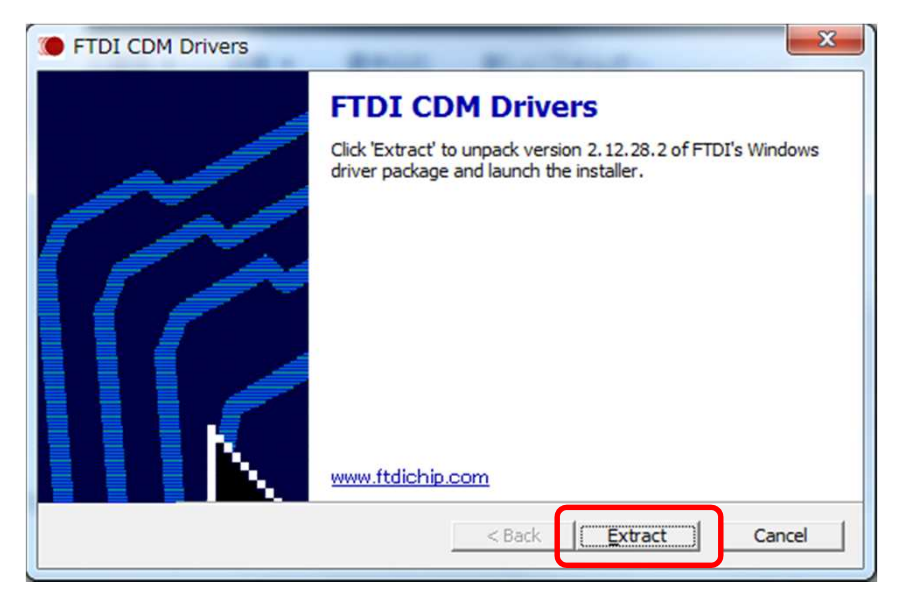

※この後、ユーザーアカウント制御のウィンドウが開き、 「次のプログラムにこのコンピュータへの変更を許可しますか?」と 尋ねられる場合がありますが、「はい」をクリックしてください。

③デバイスドライバのインストール ウィザードが開きますので、「次へ」をクリックします。

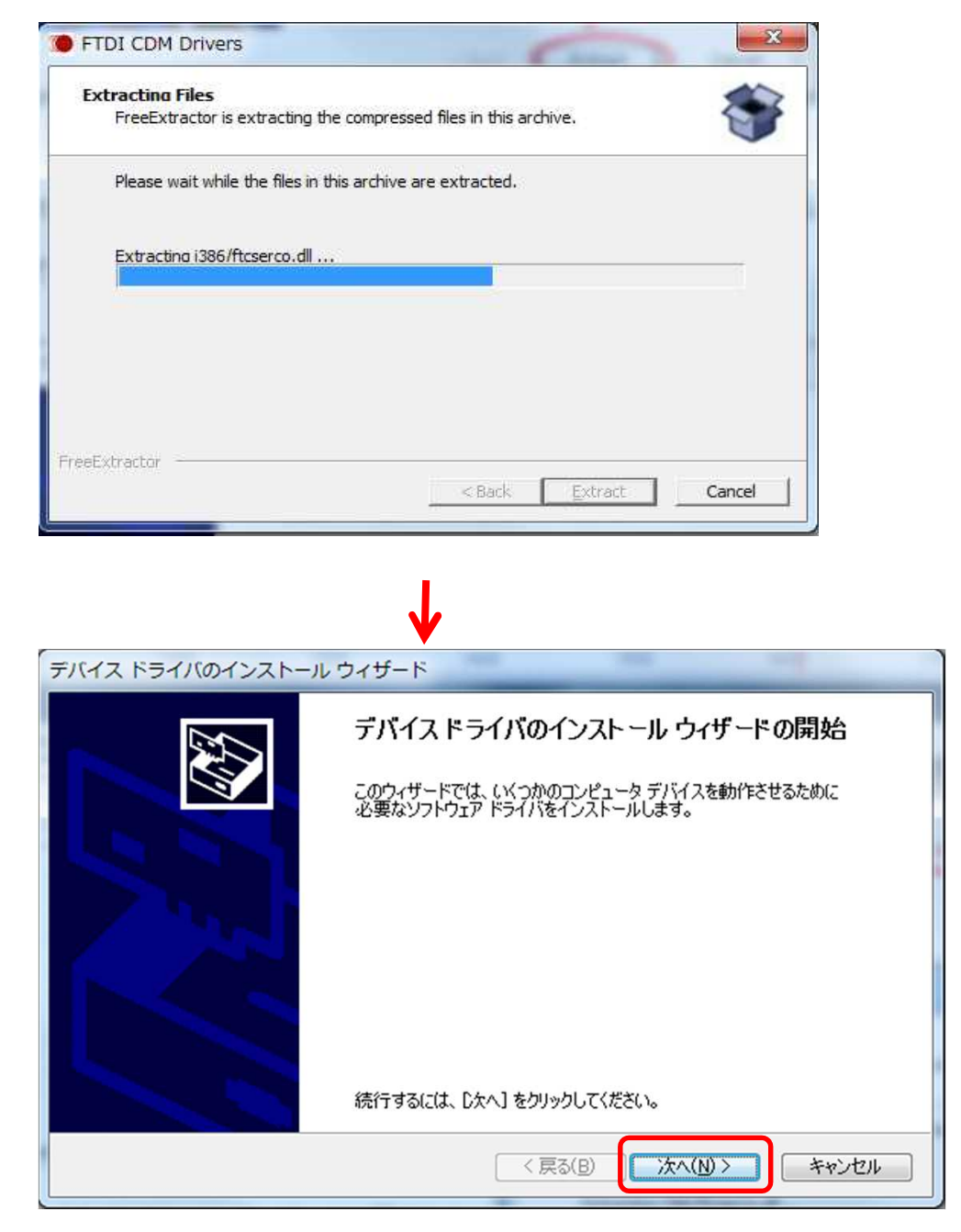

④使用許諾契約が表示されますので、内容を確認した後、 「同意します」を選択して「次へ」のボタンをクリックします。

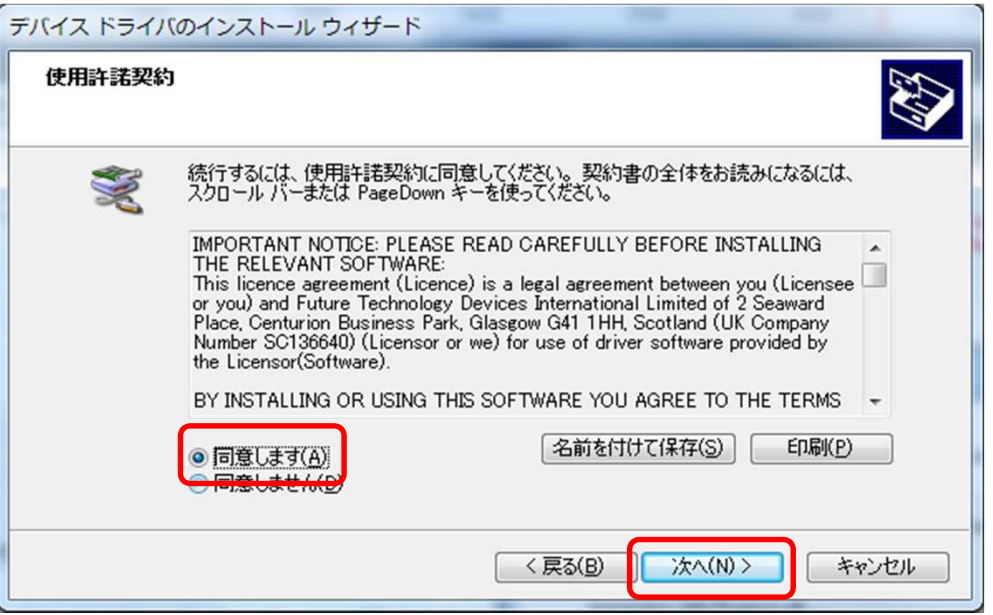

⑤ドライバのインストールが行われ、デバイスドライバのインストール ウィザードの完了が 表示されますので、「完了」ボタンをクリックしてください。

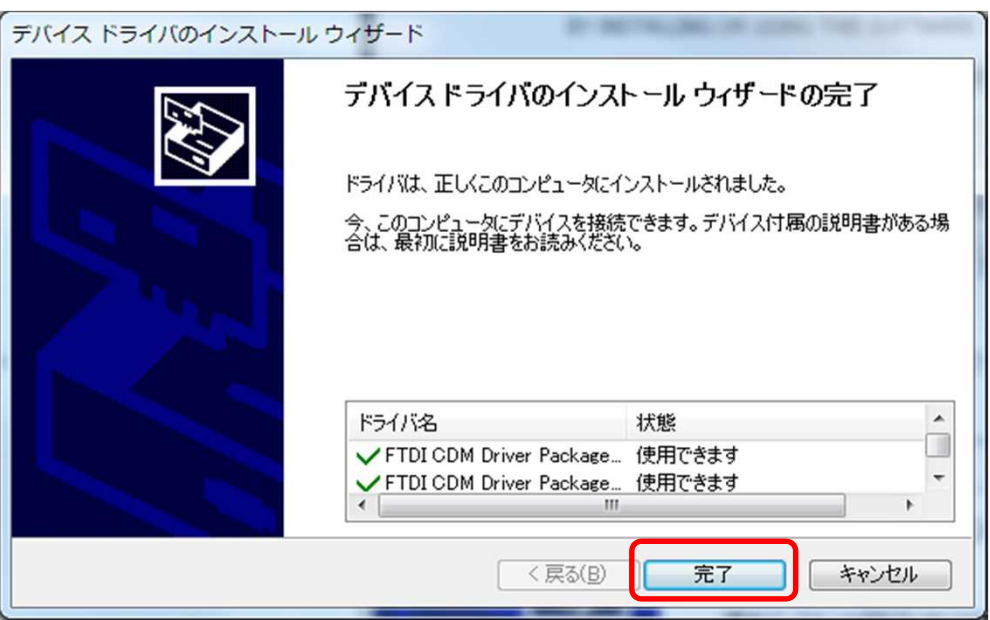

※ドライバのファイルはパソコンにコピーされた状態になっていますが、 まだUSBシリアル変換器は使える状態にはなっていません。

⑥プリンタを、パソコンのUSBポートに接続します。そうすると、 「デバイス ドライバー ソフトウェアをインストールしています」というメッセージが出ます。

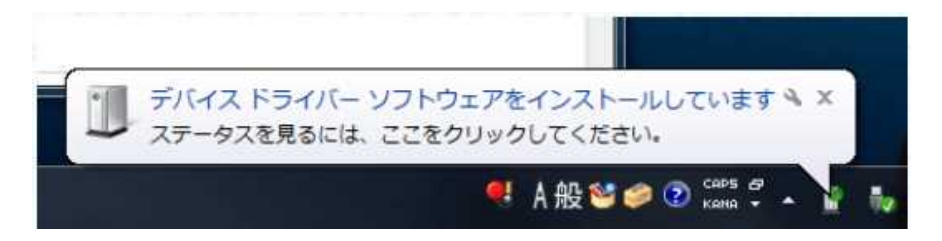

⑦「ステータスを見るには、ここをクリックしてください」と、吹き出しが出ているアイコン (緑の球がくるくる回っているアイコン)をクリックすると、下の様に 「ドライバー ソフトウェアのインストール」というウィンドウが開きますので、 「Windows Updateからのドライバーソフトウェアの取得をスキップする」をクリックして下さい

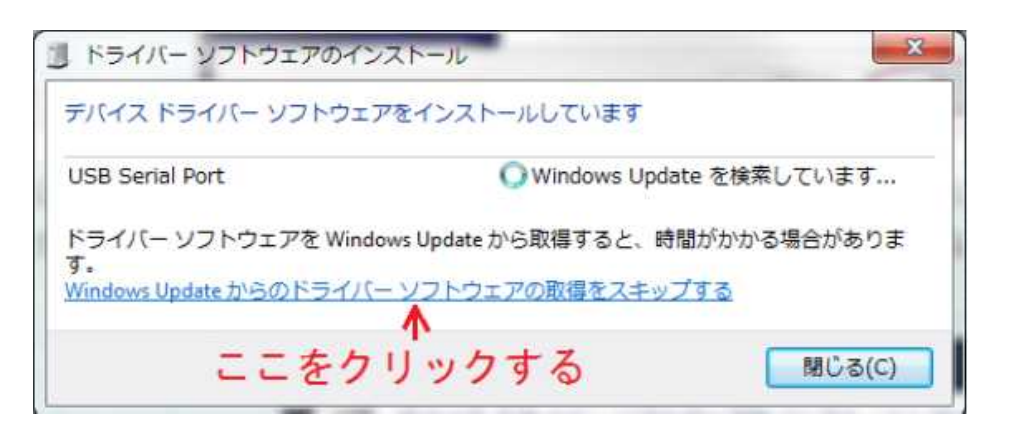

⑧「Windows Updateからのドライバー ソフトウェアの取得をスキップしますか?」と 確認されるので、「はい」のボタンをクリックします。

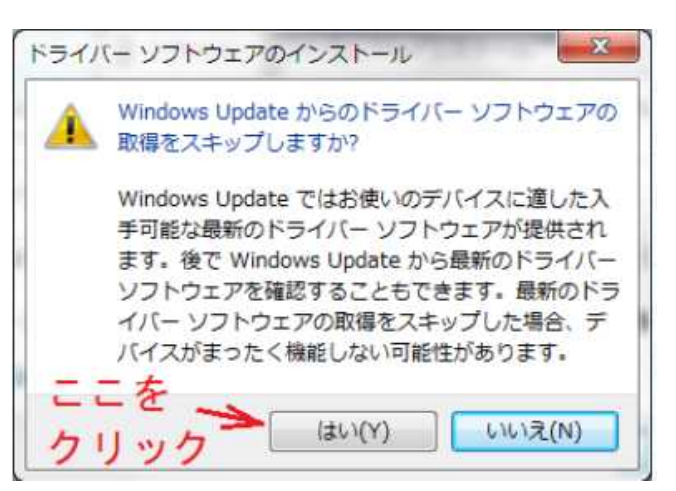

※インストールされるドライバは2つあるので、Windows Updateの スキップの操作をもう一度してください。

⑨、「デバイスを使用する準備ができました」というメッセージが表示されます。 USBシリアル変換器が使えるようになりました。

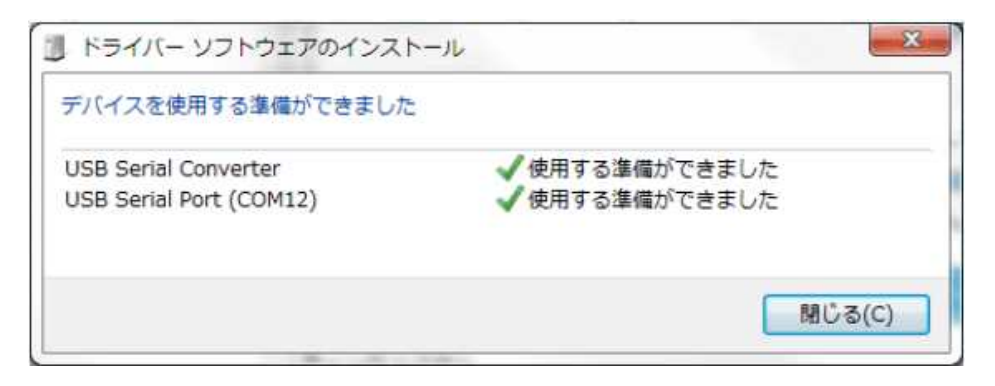